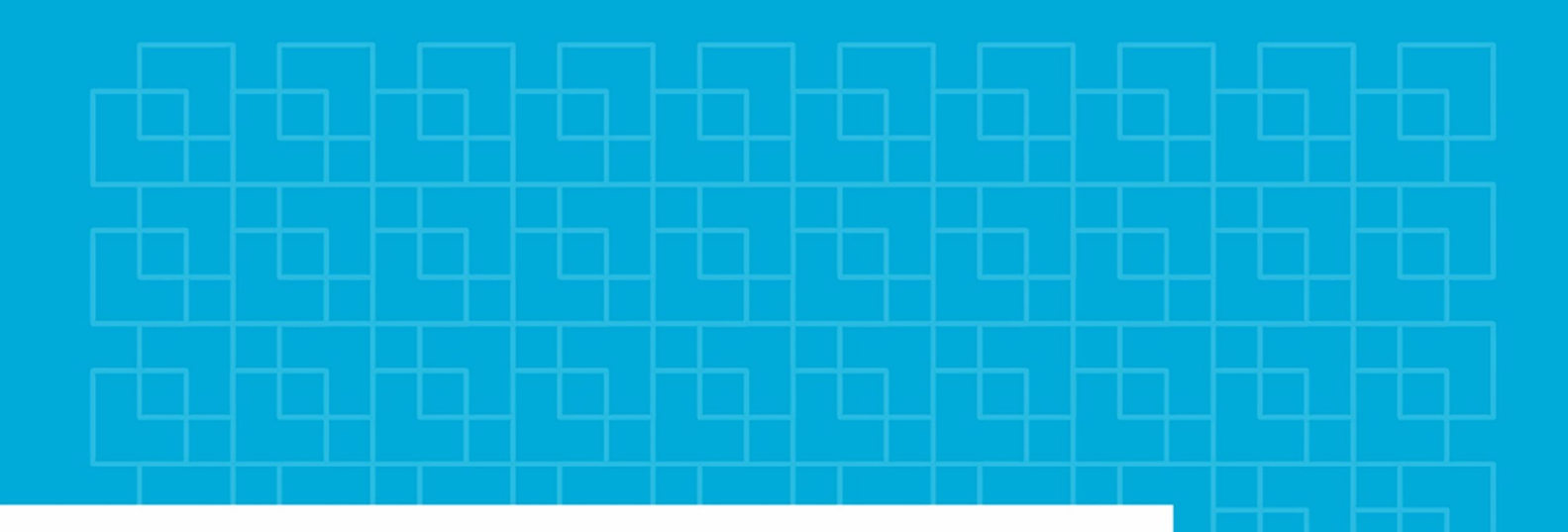

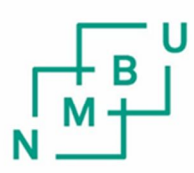

Norges miljø- og biovitenskapelige universitet

**Masteroppgave 2024 30 stp**  Fakultet for Realfag og Teknologi

# **Detektering av menneskeskapte objekter i Oslo Kommune ved hjelp av endringsanalyse på multispektrale satellittbilder**

Detecting manmade objects in the municipality of Oslo utilizing change analysis on multispectral satellite imagery

Bård Olav Andersen Geomatikk

# <span id="page-2-0"></span>Forord

Etter denne masteroppgaven er jeg ferdig som student ved NMBU. Jeg vil gjerne takke mine veiledere Ivar Maalen-Johansen ved NMBU, og Stein Moen og Marcin Wojciech Sliwa og resten av enheten Geografisk Analyse ved Plan og bygningsetaten i Oslo kommune for all hjelp med oppgaven og hyggelige bekjentskap.

Videre ønsker jeg å takke familie, venner, klasse og kollektivet mitt for støttende ord og koselige stunder både før og under masterskrivingen. En spesiell takk også til NGA og piratforeningen for gode sosiale stunder i mine år som student.

Til slutt vil jeg gi en stor takk til Samfunnet i Ås for å gi meg og alle andre studenter på Ås et fantastisk sted å knytte vennskap og sosialisere.

- Bård Olav Andersen – Ås, 09.05.2024

# <span id="page-3-0"></span>**Sammendrag**

I denne oppgaven vil jeg utforske hvordan Oslo kommune kan bruke endringsanalyse på satellittbilder for å detektere menneskeskapte objekter.

Tidligere har Oslo kommune registrert tiltak i strandsonen ved å fysisk være der og ta bilder og registrere plassering med GPS. Dette er en tidkrevende oppgave når strandsonen er langstrakt. Oslo Kommune ønsker derfor å vite om det er mulig å oppdage disse objektene fra satellittbilder da satellittbilder kommer mye mer jevnligere og oftere enn flyfoto som må bestilles og gjøres 1 gang i året. Siden disse tiltakene i strandsonen er for små til å oppdage med en romlig oppløsning på 3 meter per piksel har jeg valgt å se på øyene Malmøya, Ormøy og Ulvøya, samt en del av fastlandet, og ikke bare strandsonen.

Metoden min består av å finne brukbare data med høy nok oppløsning og kjøre en endringsanalyse basert på blått fargebånd på bildene. I resultatene mine kan man se endring på menneskeskapte objekter som bygging av hus og oppussing av tak. Disse endringene har jeg validert ved å sammenligne med flyfoto. Jeg konkluderer dermed med at endringsanalyse fra satellittbilder kan være et brukbart hjelpemiddel for oppdagelse av menneskeskapte objekter.

# <span id="page-4-0"></span>Abstract

In this study, I will investigate how the municipality of Oslo can utilize change analysis on satellite images to detect man-made objects.

Previously, the municipality of Oslo has recorded activities in the coastal zone by physically being present, taking pictures, and registering the location with GPS. This is a time-consuming task when the coastal zone is extensive. Therefore, the municipality of Oslo is interested in determining whether it is possible to detect these objects from satellite images, as satellite images are much more frequent and regular than aerial photos, which must be ordered and taken once a year. Since these activities in the coastal zone are too small to detect with a spatial resolution of 3 meters per piksel, I have chosen to look at the islands of Malmøya, Ormøy, and Ulvøy, as well as a part of the mainland, and not just the coastal zone.

My method consists of finding usable data with high enough resolution and running a change analysis based on the blue color band on the images. In my results, one can see changes in man-made objects such as the construction of houses, renovation of roofs. I have validated these changes by comparing them with aerial photos. I thus conclude that change analysis from satellite images can be a useful tool for the detection of manmade objects.

# Innhold

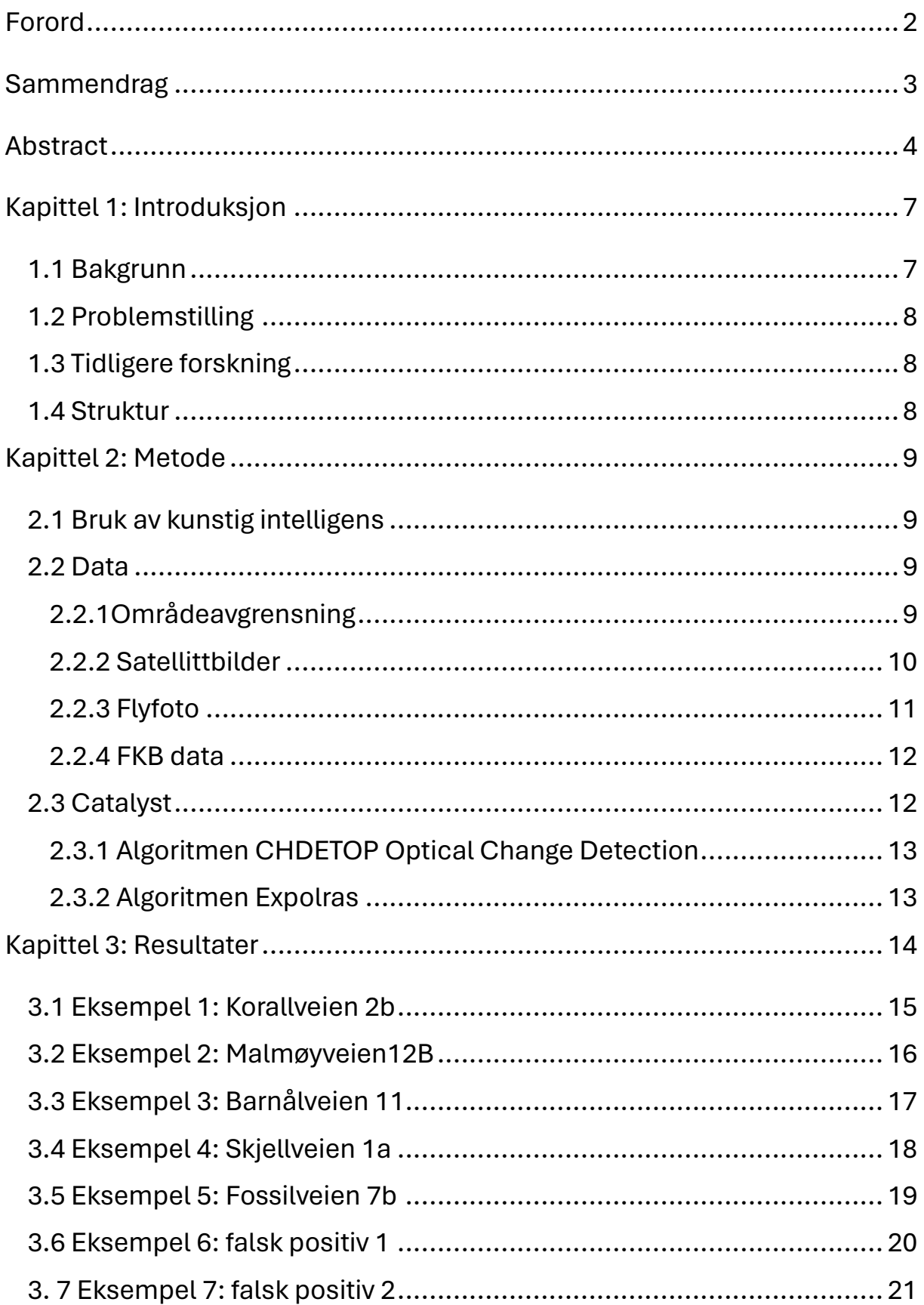

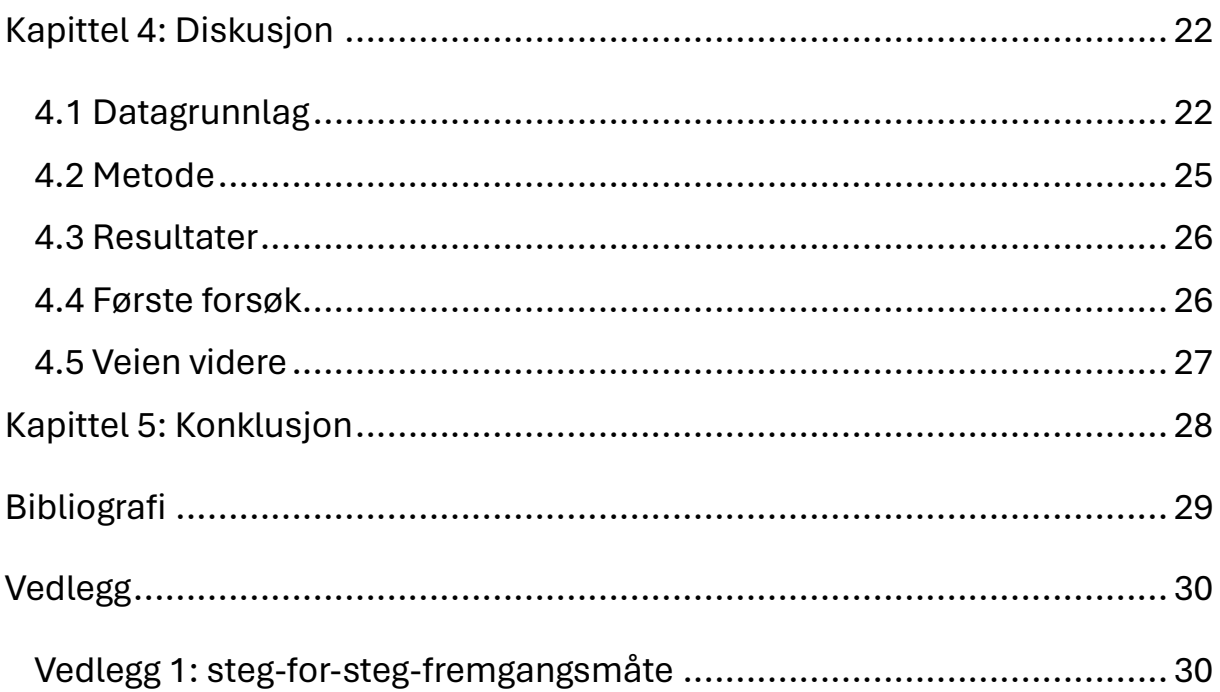

# <span id="page-7-0"></span>Kapittel 1: Introduksjon

### <span id="page-7-1"></span>1.1 Bakgrunn

Oslo kommune har siden 2017 brukt geografiske data for å avdekke ulovligheter. Dette ble gjort med historiske flybilder og digitale terrengmodeller med høydekoter fra ulike tidspunkter: 1971, 1995, 2004, 2010, 2015 og 2016 (Sliwa; Ekeren, Presentasjon, 10. Oktober 2023). Ved å sammenligne tverrsnitt mellom høydekoter oppdaget de store mengder masse som ble tilført Elveli Gård. I oktober 2021 diskuterte Plan- og temakartenheten, nå kjent som geografisk analyse, og teknisk fagavdeling muligheten for å følge opp ulovligheter i strandsonen ved hjelp av Geografisk Informasjons System, forkortet GIS. Sommeren 2023 ble det gjennomført feltregistrering av menneskeskapte objekter på øyene. Denne registreringen ble utført med ArcGIS Field Maps, ArcGis Field Maps tillot Plan og byggningsetaten (forkortet PBE) å oppdatere kartlag ute i felt fra mobil med plassering, kommentarer og bilde(1).

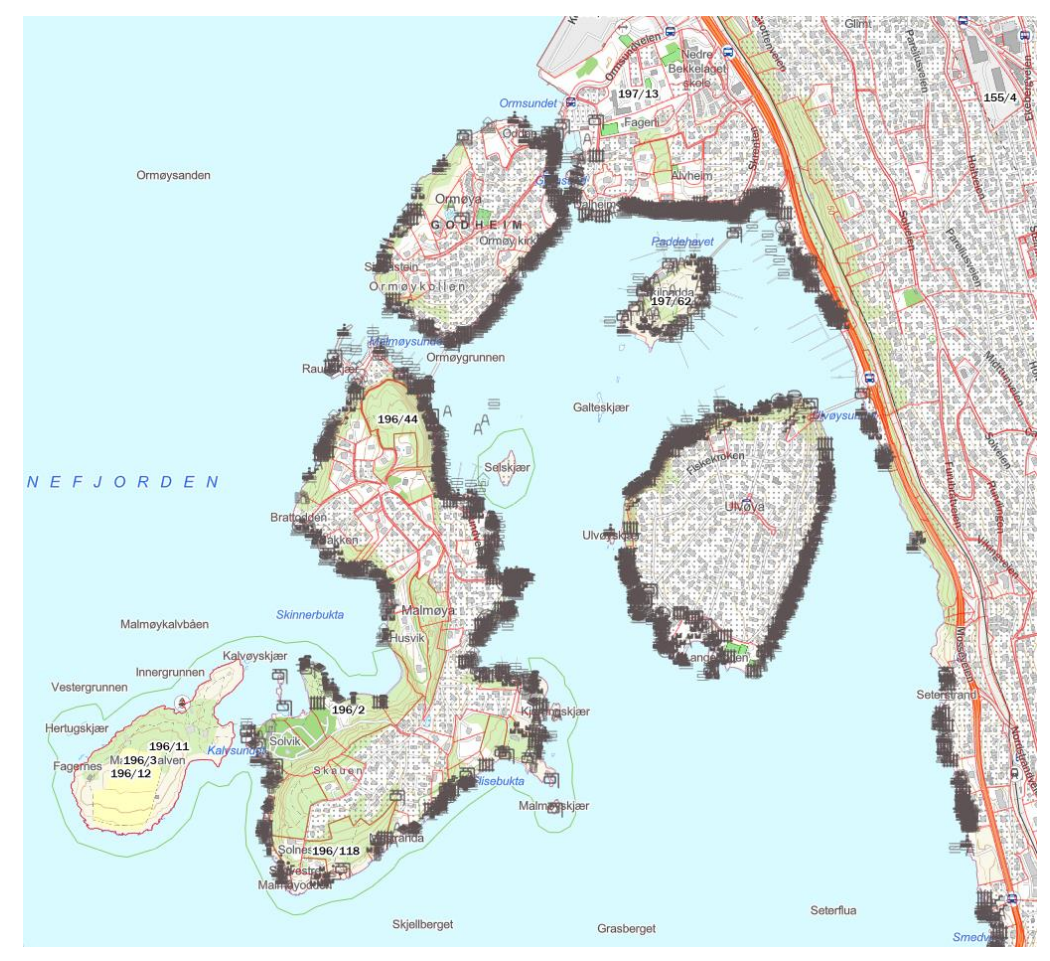

*Figur 1: utklipp fra Oslo kommunes strandsoneinnsyn, hvor hver figur viser til objekter som er registrert i strandsonen.*

### <span id="page-8-0"></span>1.2 Problemstilling

Min oppgave har vært å utforske mulighetene for å bruke satellittbilder til å oppdage menneskeskapte objekter i Oslo kommune og finne ut om dette kan brukes til å effektivisere arbeidsflyten. Oppgaven skrives i samarbeid med PBE i Oslo Kommune. Dette har ledet meg til følgende problemstilling: Hvordan kan Oslo kommune bruke endringsanalyse på satellittbilder for å identifisere menneskeskapte objekter".

#### <span id="page-8-1"></span>1.3 Tidligere forskning

I Forsvarets forskningsinstitutts, forkortet FFI, rapport Anvendelser av SAR-bilder fra satellitter over land nevnes det at radar kan benyttes for å se på forskjell på menneskeskapte objekter, vegetasjon og mer(2). NORCE har også gjennomført et prosjekt sammen med Statens Kartverk. Dette prosjektet handlet om å detektere bygningsendringer med radar fra satellittene Sentinel-1 A og B. Rapporten konkluderer med at det er mulig å detektere endringer med radar bilder basert på årlige middelbilder(3). Til deteksjon av menneskeskapte tiltak i strandsone kan SAR være for unøyaktig til å oppdage noe(4).

Flere tidligere prosjekter har involvert maskinlæring og dyp læring for å produsere automatiske prosesser som kjører endringsanalyser. Med større mengde tilgjengelig data trengs også flere måter å håndtere dataene. Parelius nevner både klassifiserte, semi-klassifiserte og uklassifiserte modeller(5).

#### <span id="page-8-2"></span>1.4 Struktur

Denne oppgaven er strukturert kapittelvis. Kapittel 1 var en introduksjon til arbeidet bestående av bakgrunn, problemstilling og tidligere forskning. Kapittel 2 er metode hvor jeg beskriver data og hva jeg har brukt av verktøy for å løse oppgaven. Kapittel 3 består av resultater hvor jeg viser eksempler for funn. Kapittel 4 er en diskusjonsdel hvor det drøftes datagrunnlag, metode og resultater, i tillegg til første forsøk og veien videre. Siste del av oppgaven er konklusjonen, bibliografi og vedlegg. I denne oppgaven er det ikke en teoridel da den ikke går utover emner som ikke er pensum i geomatikk studiet ved NMBU.

# <span id="page-9-0"></span>Kapittel 2: Metode

### <span id="page-9-1"></span>2.1 Bruk av kunstig intelligens

Copilot har vært benyttet for rettskriving og forslag for formulering.

### <span id="page-9-2"></span>2.2 Data

#### <span id="page-9-3"></span>2.2.1Områdeavgrensning

Områdeavgrensingen er basert på Oslo kommunes strandsoneinnsyn. Ettersom at PBE satte søkelys på tiltak på øyene Malmøya, Ormøy og Ulvøya, og langs Mosseveien på fastland var dette et klart valg. Studieområdet mitt dekker et areal på 4,9 km^2.

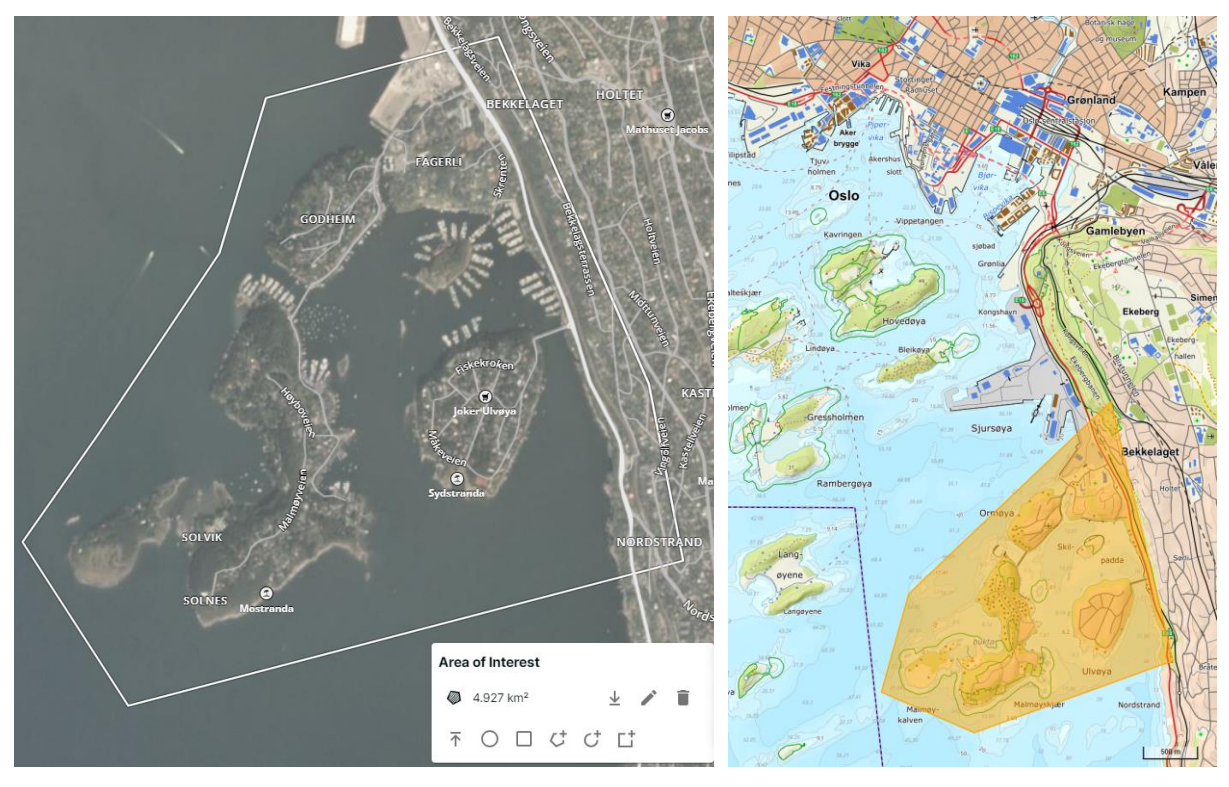

*Figur 2: utvalgt studieområde øyene til venstre Hentet fra planet sitt utforskningsvindu, på høyre side vises øyenes posisjon i forhold til Oslo sentrum som ligger nord i bildet, utklippet er hentet fra norgeskart.no.*

#### <span id="page-10-0"></span>2.2.2 Satellittbilder

Det er flere aktører som tilbyr satellittbilder. Planet er en av disse aktørene(6). Under Planet kan en finne Planet University som tilbyr akademiske lisenser for forskning hvor en kan bestille og nedlaste opptil 5000 km^2 med multispektrale bilder månedlig (7). Disse bildene har en romlig oppløsning på 3,9m og fire bånd: RGB og NIR. Satellittene, kalt PlanetScope(8), følger en solsynkron bane som er nær polart. Dette gjør at satellittene kan ta bilder av hele jorden hver dag, omtrent på samme tidspunkt. Bildene var i .TIF-format og var georefererte, noe som gjorde det mulig å overlappe dem som kartlag. Satellittbildene ble tatt 1. juni 2018 og 8. juni 2023.

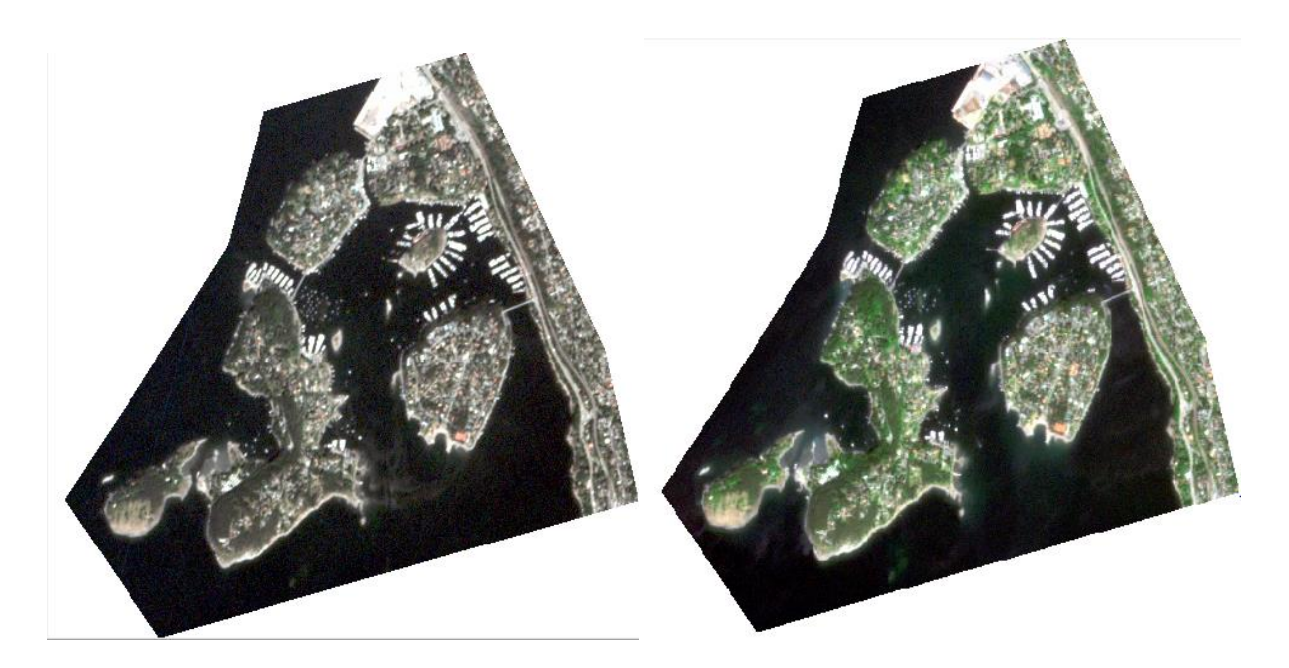

*Figur 3: Satellittbildene med utklippet område vist i RGB. Til venstre fra 2018 og til høyre fra 2023*.

Analysen min er basert på endringer i det blå fargebåndet. Dette fargebåndet er spesielt effektivt for å detektere urbane objekter fremfor vegetasjon, noe som er ideelt siden jeg er på jakt etter menneskeskapte endringer.

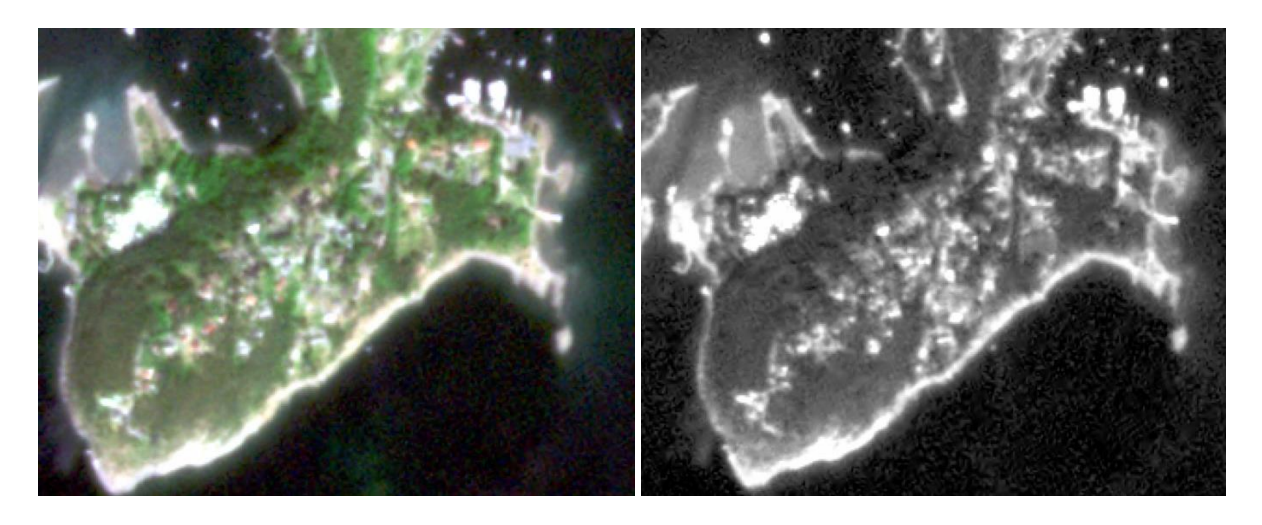

*Figur 3: På venstre side er det zoomet inn sør på Lindøya i RGB. På høyre er det zoomet inn med blå fargekanal. Legg merke til hvordan vegetasjonen er mørk, og hustak gir en lys farge nærmere hvit.*

#### <span id="page-11-0"></span>2.2.3 Flyfoto

I denne oppgaven er det benyttet ortofoto for å kunne sammenligne med endringsanalysen fra satellittbildene. Disse bildene har høyere oppløsning enn satellittbildene som gjør det mye enklere å zoome inn på funn for å vise dem. Hvert år bestiller Oslo Kommune flybilder over hele kommunen. Jeg har benyttet meg av disse ferdigbehandlede flybildene fra Oslo Kommunes planinnsynsløsning. Fotoene ble tatt 29. juni 2018 og 8. juni 2023 av Terratec, som nå går under navnet Field Geospatial. Ortofoto fra 2018 har en GSD på 7 cm, mens ortofotoet fra 2023 har en GSD på 5cm.

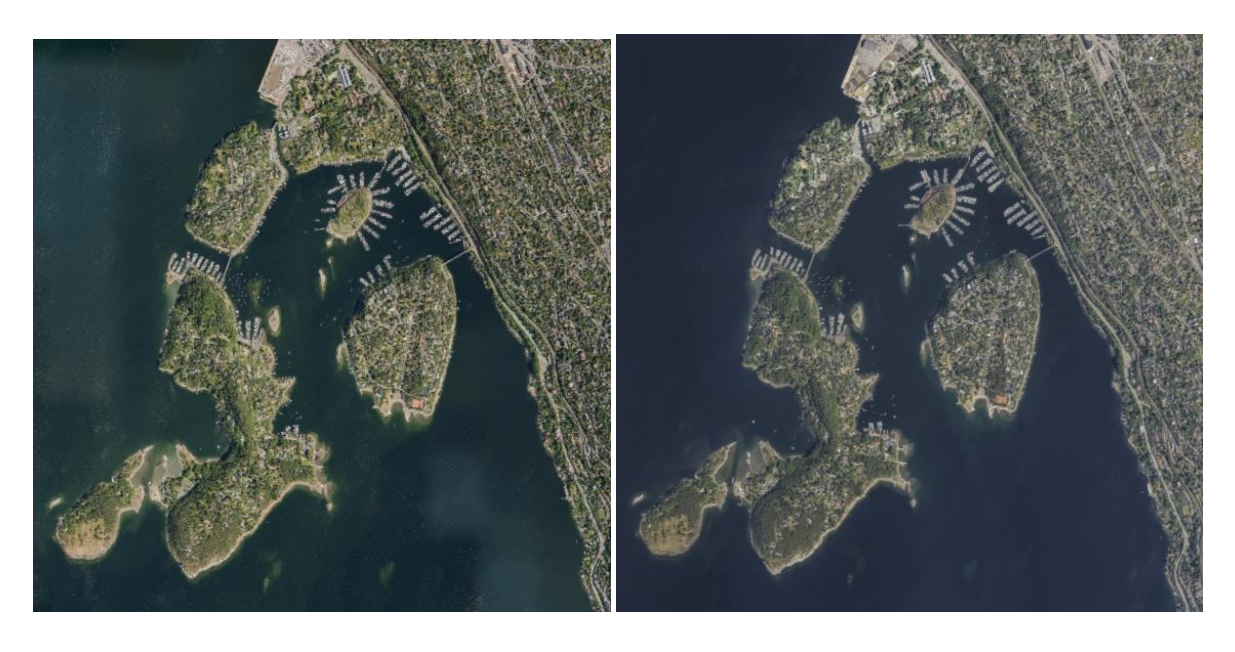

*Figur 5: Studieområdet på ortofoto fra planinnsynsløsningen. Til venstre 2018 og til høyre 2023*.

#### <span id="page-12-0"></span>2.2.4 FKB data

Jeg har også brukt FKB Vann og FKB Bygg i denne oppgaven. FKB vann har blitt brukt for å maskere bort vannoverflatene. FKB Bygg har blitt brukt til å lettere orientere seg i sammenlikningene av endringsanalysen og flyfoto. Disse datasettene har jeg redigert i ArcGis for å klippe ut kun det nødvendige studieområdet og ikke ha med FKB data for hele Oslo kommune.

### <span id="page-12-1"></span>2.3 Catalyst

Jeg har utført arbeidet mitt i Catalyst Focus(9), et bildebehandlingsprogram for fjernmåling. Focus er et program som brukes i fjernmålingsfag ved NMBU. Med Focus tilbyr en rekke analyser på satellitt- og flybilder, inkludert klassifiseringer, endringsanalyser og mer. I denne oppgaven har jeg benyttet endringsanalyse for å sammenligne satellittbilder fra 2018 og 2023. I Vedlegg 1 legges med en steg-for-stegfremgangsmåte for å gjennomføre en endringsanalyse i Focus.

#### <span id="page-13-0"></span>2.3.1 Algoritmen CHDETOP Optical Change Detection

Til å gjennomføre endringsanalysen har jeg brukt algoritmen CHDETOP Optical change detection(10). Algoritmen lar en detektere endringer mellom to spektrale bilder på samme pikselnivå og romlige oppløsning. Bildene kan være i forskjellige størrelser, og algoritmen vil gi endringen av snittflaten. Når man legger inn satellittbildene er det viktig at man velger like mange fargekanaler på hvert bilde for at algoritmen skal fungere. Videre er det noen Input parametere som må settes for gjennomføringen. I denne oppgaven har jeg brukt INTENRATIO. Denne algoritmen sammenligner intensiteten til bildene. På Difference detection algorithm velger man å se på absolutt verdier. Da vil man få en endringsanalyse som viser endring mellom 0 og 100%.

#### <span id="page-13-1"></span>2.3.2 Algoritmen Expolras

Denne algoritmen er brukt for å dra ut polygoner hvor det er størst endring(11). I resultatdelen er det dratt ut polygoner som er minst 5 piksler store med en pikselverdi over 90. I dette tilfellet er pikselverdien det samme som endring.

# <span id="page-14-0"></span>Kapittel 3: Resultater

I dette kapittelet skal jeg vise resultatene for min oppgave. Først kan man se i figur 5 en oversikt over hele endringsanalysen. Videre skal jeg vise noen eksempler på funn. Analysen viser endringer som et heatmap der rosa/rødt er mest endring. Hvert eksempel er satt opp slik at øverst til venstre er et flyfoto fra 2018, og øverst til høyre er et flyfoto fra samme sted fra 2023. Under flyfotoene er et utklipp fra endringsanalysen med FKB bygg lagt over for å enklere sammenligne med flyfotoene. Jeg har dratt ut funn som er 5 piksler eller større og har en endring over 90%. For å ta hensyn til personvern vises ikke eksemplenes plassering i kartet.

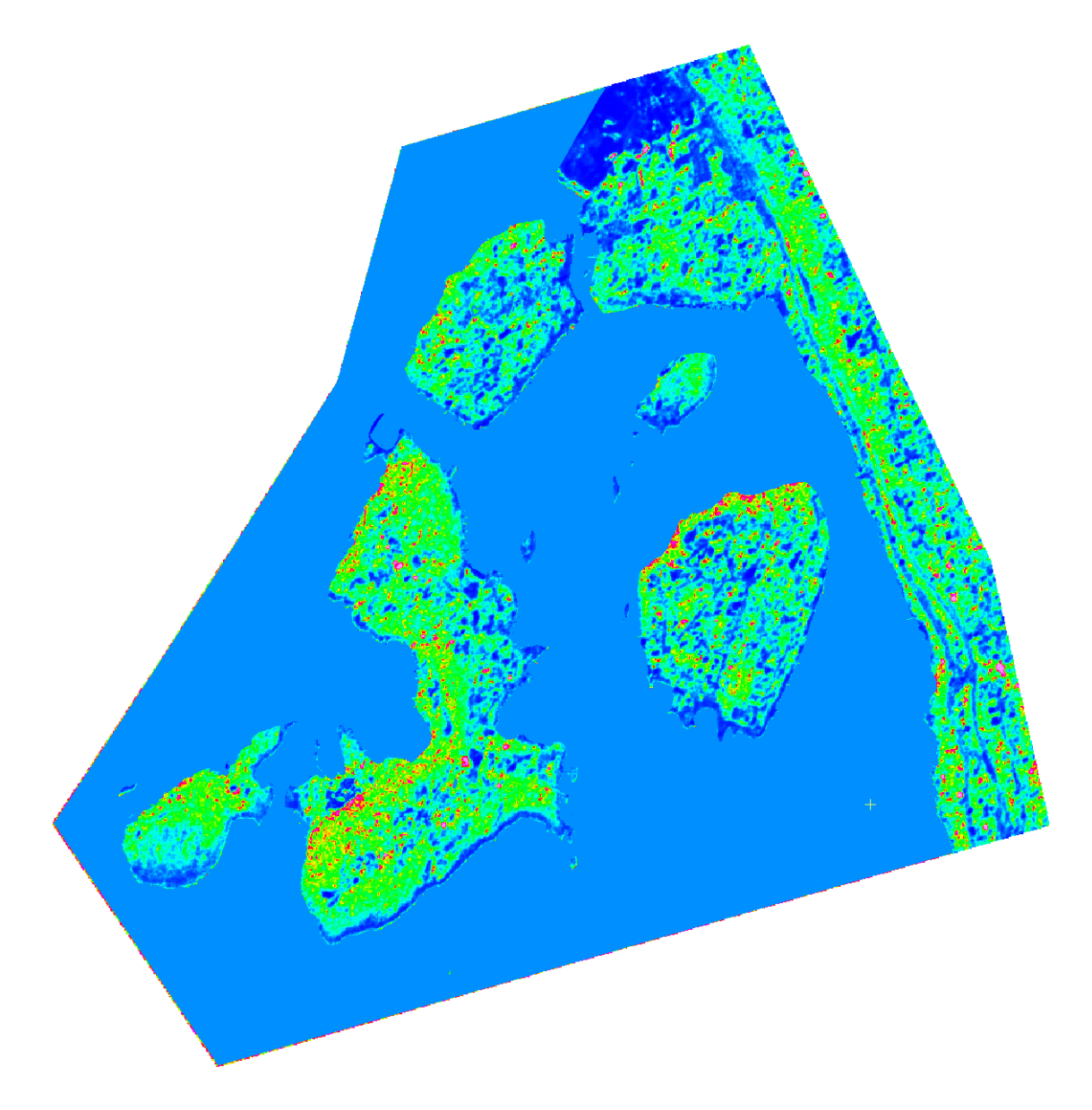

*Figur 6: Endringsanalysen mellom 2018 og 2023 av hele studieområdet*.

### <span id="page-15-0"></span>3.1 Eksempel 1: Korallveien 2b

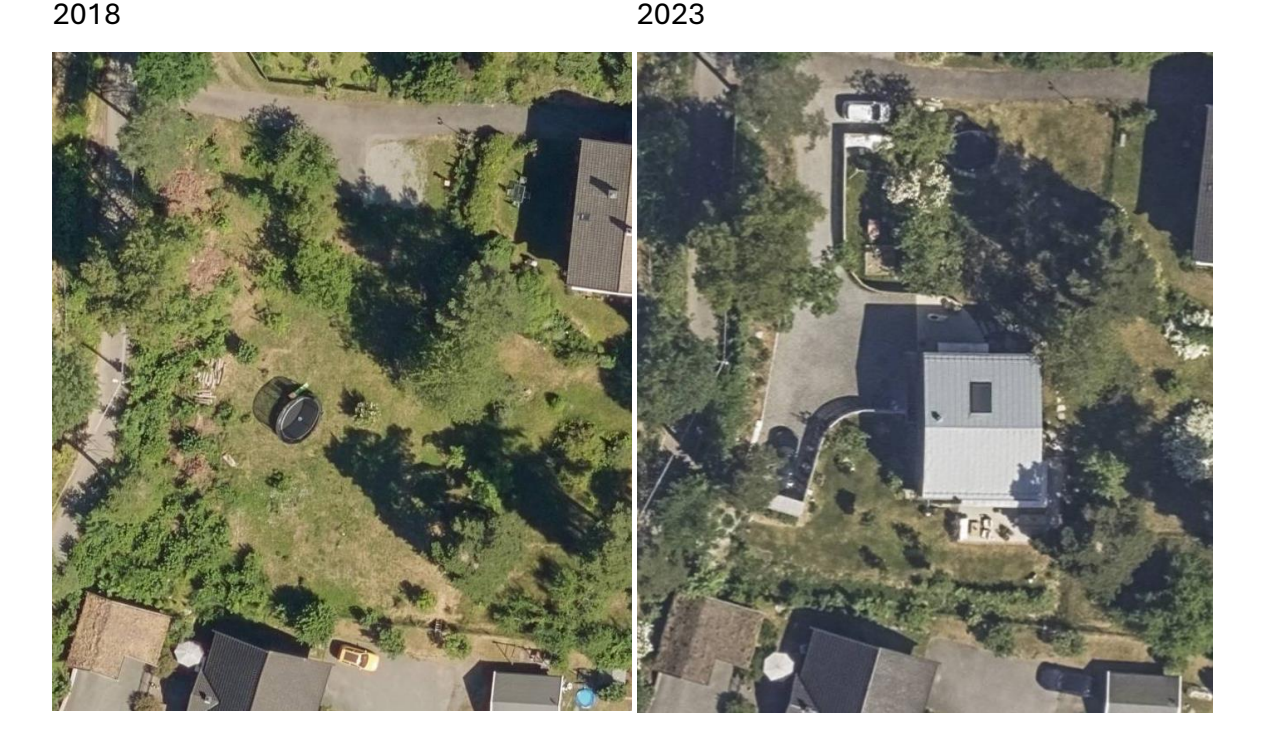

#### Endringsanalyse

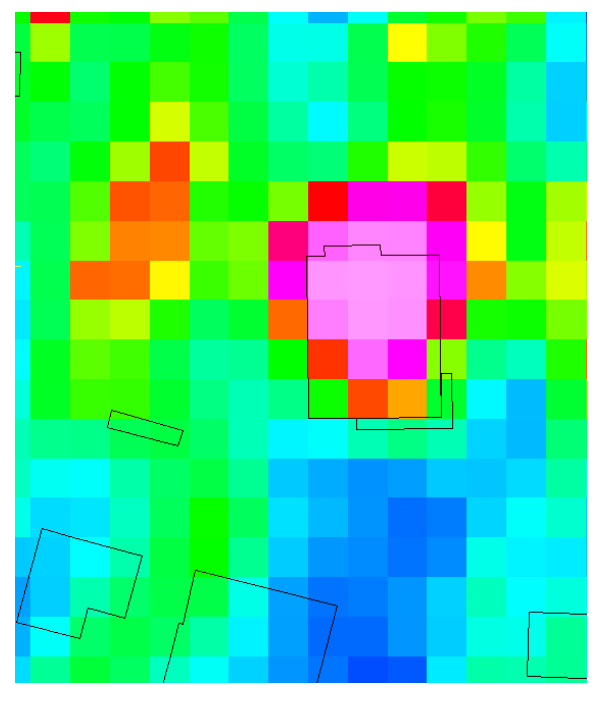

*Figur 7: sammenligning av flyfoto fra 2018 og 2023 og endringsanalyse med FKB bygg lagt over*.

Her ser man at det er bygget et hus med tilhørende gårdsplass.

### <span id="page-16-0"></span>3.2 Eksempel 2: Malmøyveien12B

2018 2023

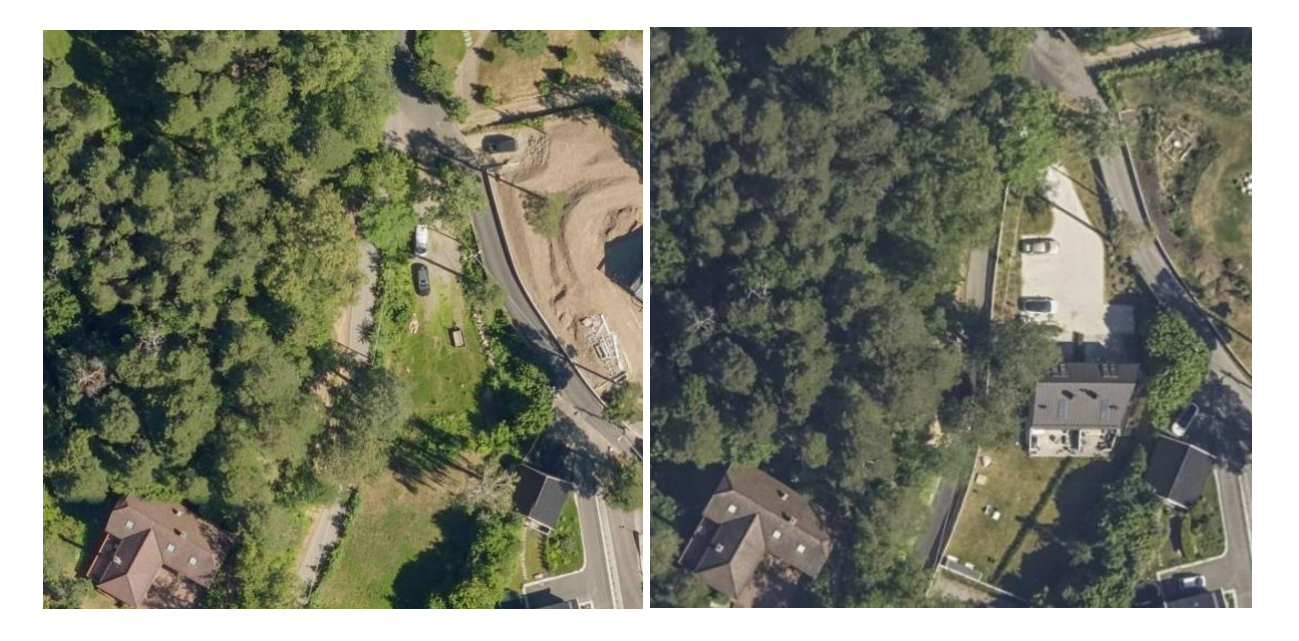

#### Endringsanalyse

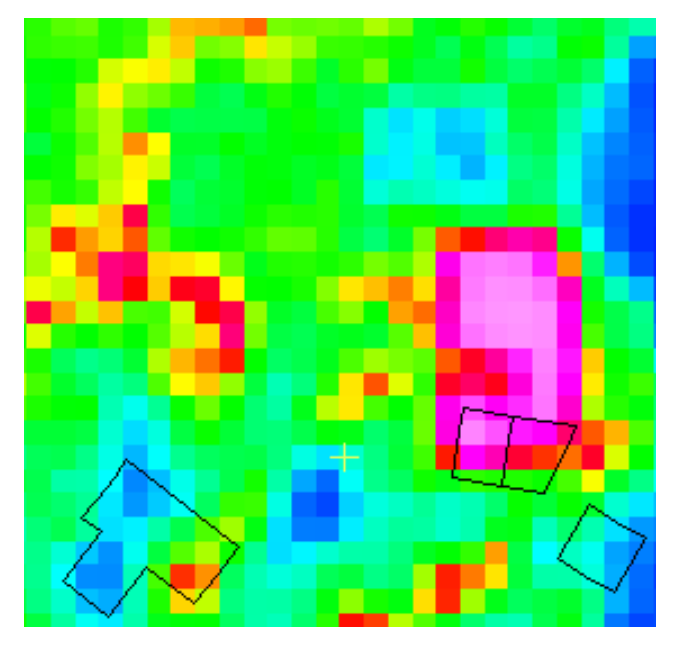

*Figur 8: sammenlikning av flyfoto fra 2018 og 2023 og endringsanalyse med FKB bygg lagt over*.

Her er det også blitt bygd et hus

## <span id="page-17-0"></span>3.3 Eksempel 3: Barnålveien 11

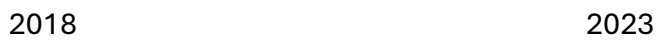

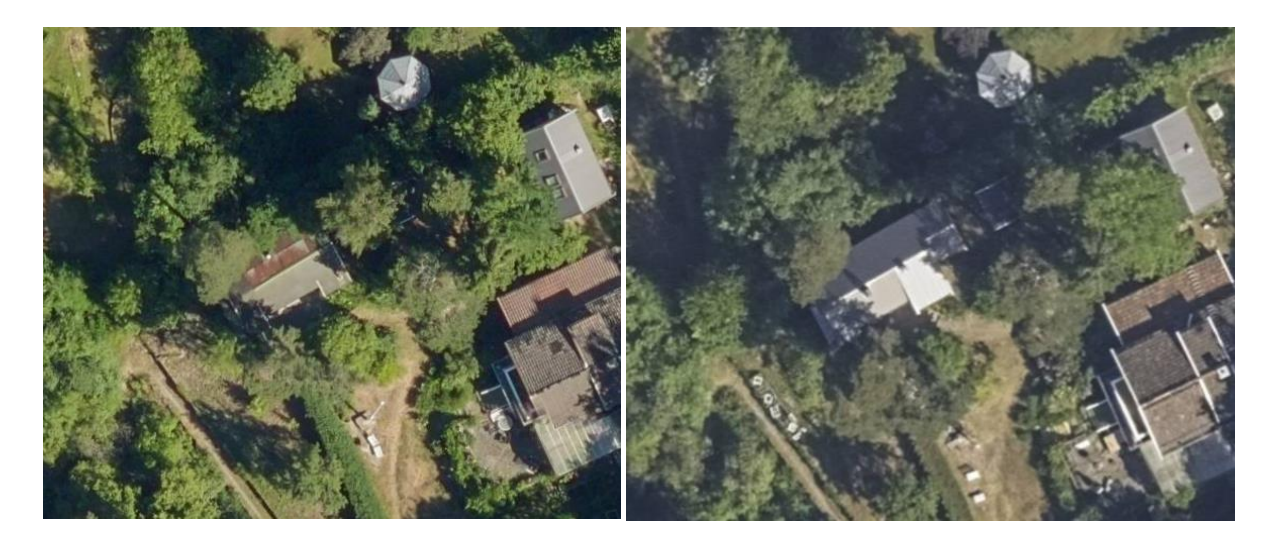

#### Endringsanalyse

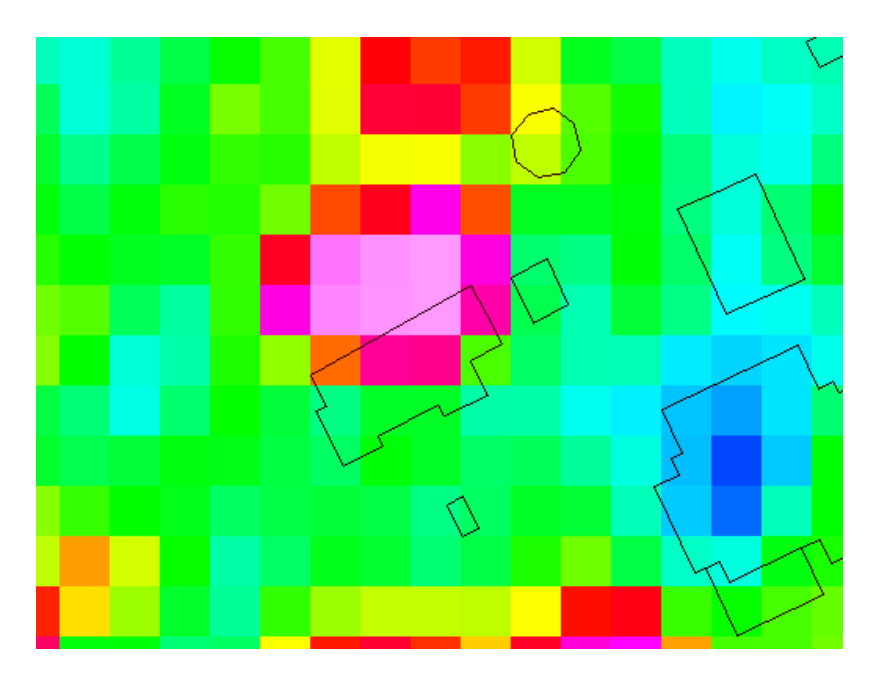

*Figur 9: sammenlikning av flyfoto fra 2018 og 2023 og endringsanalyse med FKB bygg lagt over*.

I dette eksempelet ser man et funn med oppusset tak.

### <span id="page-18-0"></span>3.4 Eksempel 4: Skjellveien 1a

2018 2023

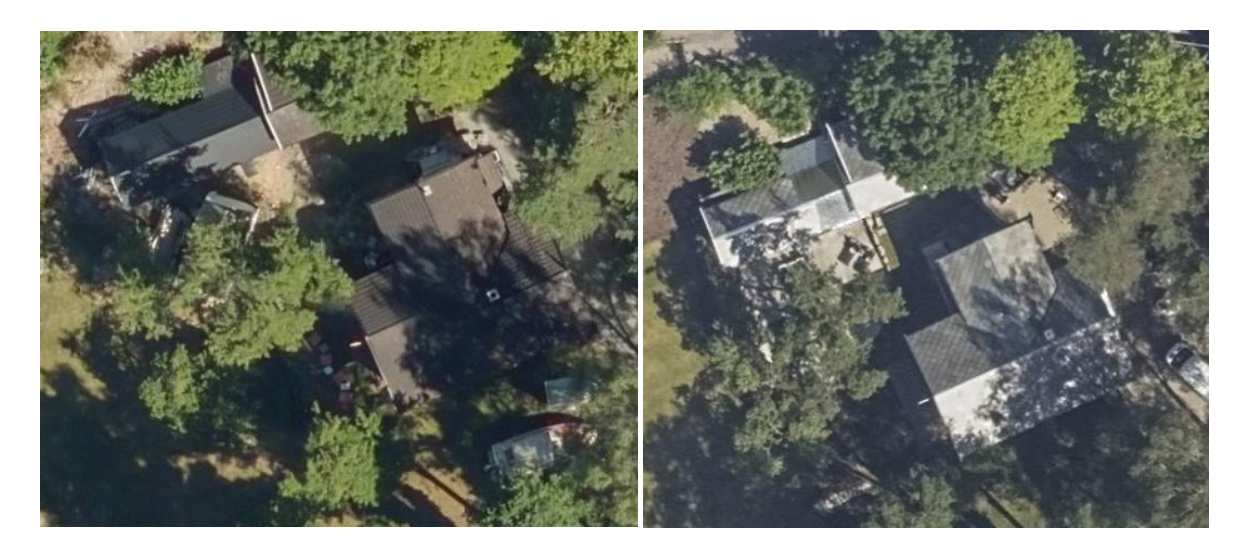

#### Endringsanalyse

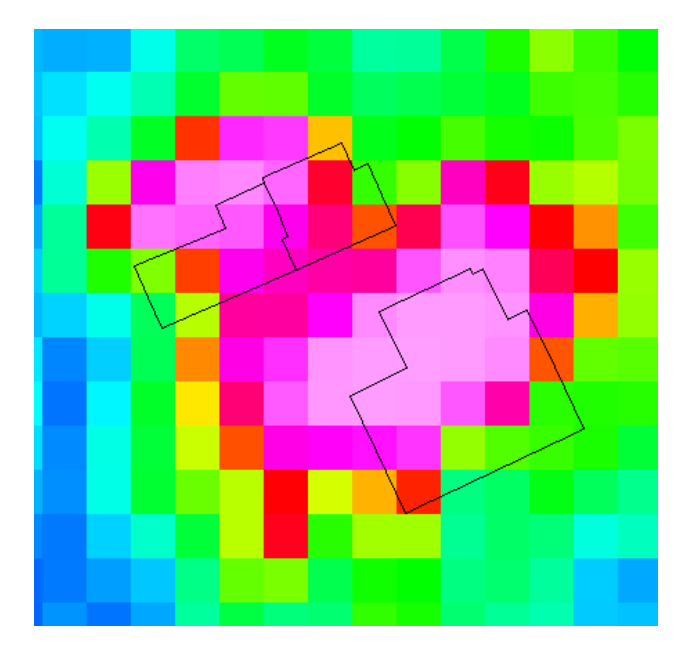

*Figur 10: sammenlikning av flyfoto fra 2018 og 2023 og endringsanalyse med FKB bygg lagt over*.

I dette eksempelet er det oppdaget en endring som man kan se i flyfotografiene er oppusset tak og en platting mellom byggene.

### <span id="page-19-0"></span>3.5 Eksempel 5: Fossilveien 7b

2018 2023

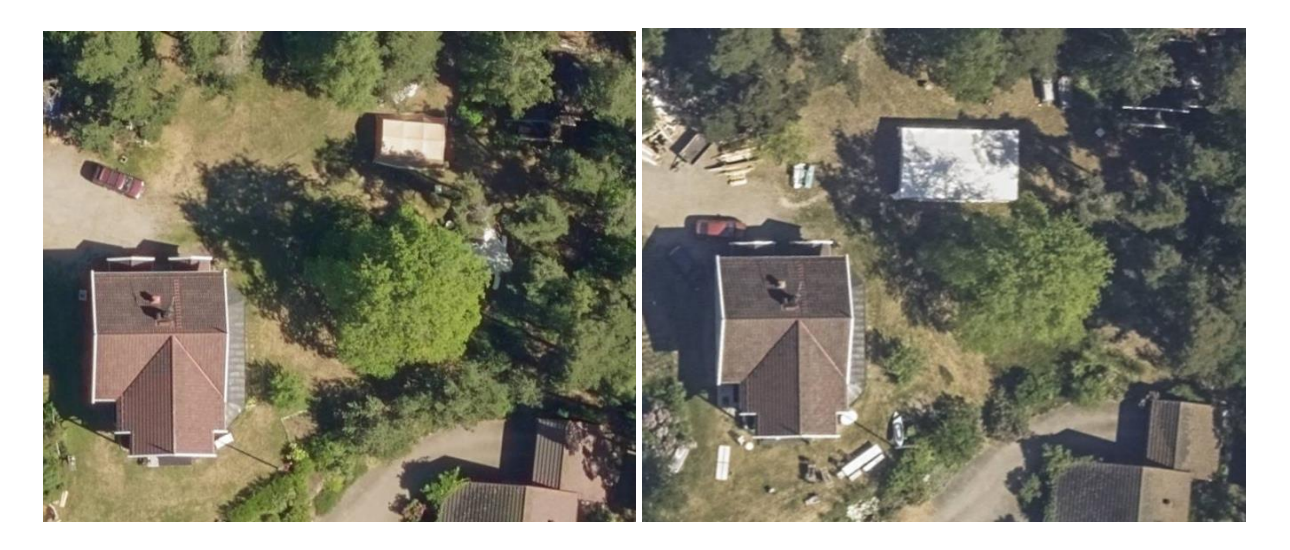

#### Endringsanalyse

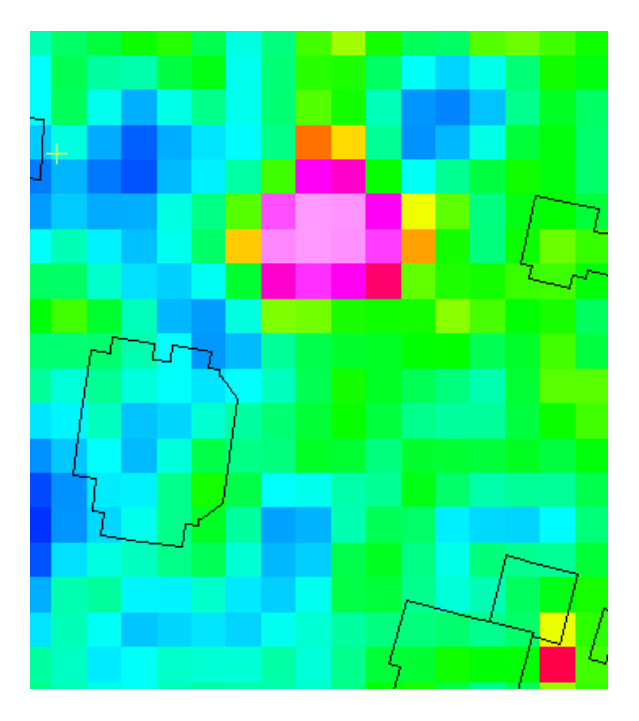

*Figur 11: sammenlikning av flyfoto fra 2018 og 2023 og endringsanalyse med FKB bygg lagt over*.

I dette eksempelet er det satt opp noe som kan se ut som et telt. I denne sammenhengen er det også interresant å se at det ikke er noe registrert i FKB Bygg.

### <span id="page-20-0"></span>3.6 Eksempel 6: falsk positiv 1

2018 2023

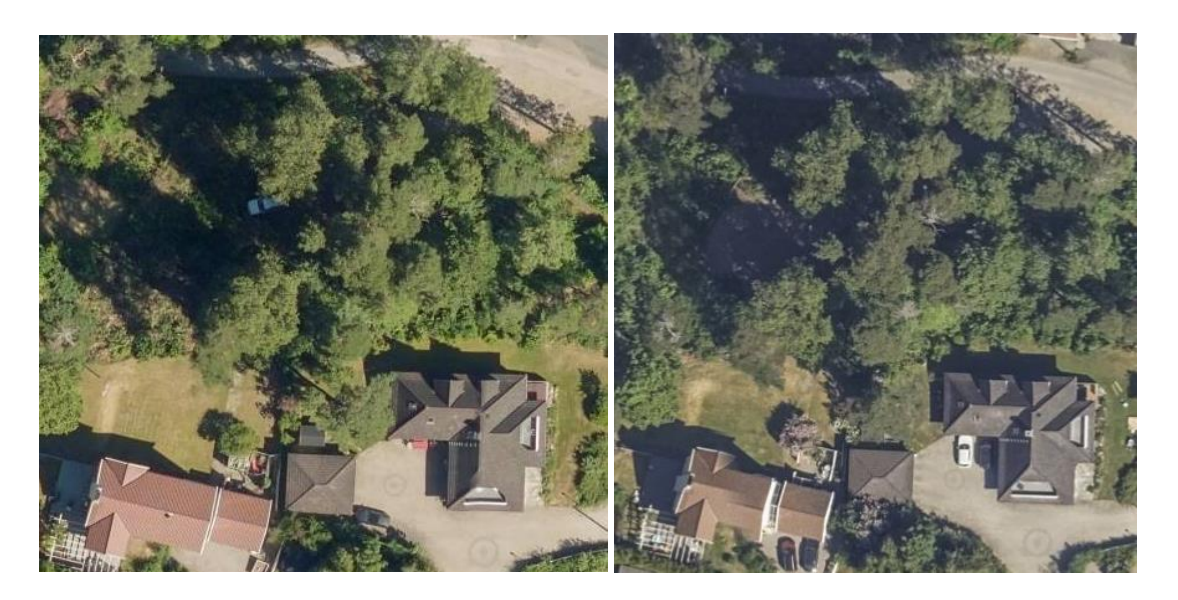

#### Endringsanalyse

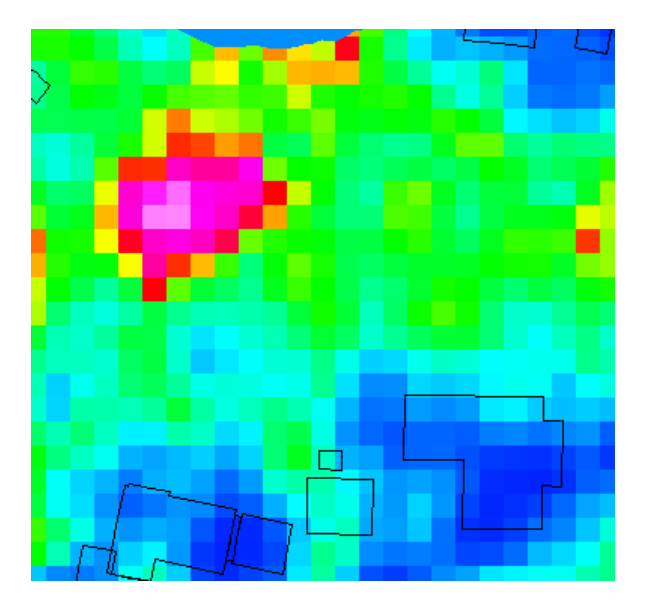

*Figur 12: sammenlikning av flyfoto fra 2018 og 2023 og endringsanalyse med FKB bygg lagt over*.

I dette eksempelet er det ingen synlig endring i flyfotoene

### <span id="page-21-0"></span>3. 7 Eksempel 7: falsk positiv 2

2018 2023

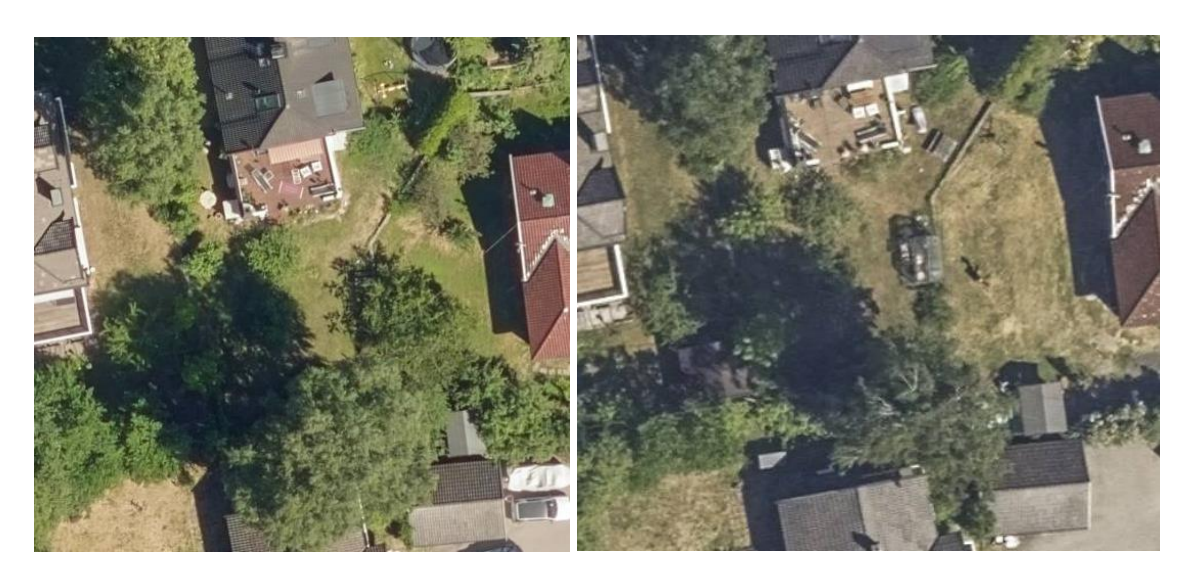

#### Endringsanalyse

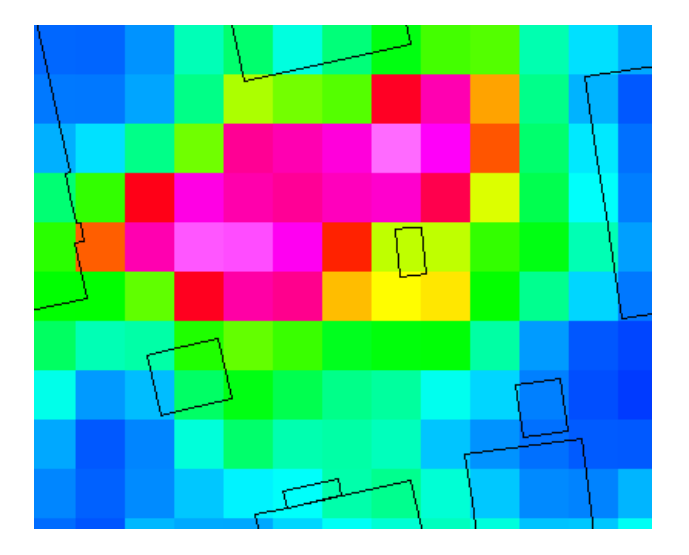

*Figur 13: sammenligning av flyfoto fra 2018 og 2023 og endringsanalyse med FKB bygg lagt over*.

I dette eksempelet er det som i eksempel 5 ingen synlige menneskeskapte objekter som er endret.

# <span id="page-22-0"></span>Kapittel 4: Diskusjon

#### <span id="page-22-1"></span>4.1 Datagrunnlag

Mitt valg av data var essensielt for denne oppgaven siden størrelsen på synlige objekter og romlig oppløsning henger tett sammen for endringsanalysen. Dersom den romlige oppløsningen er på 10 meter per piksel som man får på satellittbilder fra sentinel 2 må søkeobjekter være mye større for å oppdages. Mye tid i den første måneden gikk til å søke etter måter å få tak i høyoppløselige satellittbilder. Til slutt fant jeg Planet som kunne tilby meg en studentlisens der jeg kunne bestille satellittbilder med en bedre romlig oppløsning enn hva Sentinel 2 kan tilby. I tillegg bestiller Oslo kommune flyfoto en gang i året, mens satellittfoto tas mye oftere, gjerne ukentlig eller daglig. Formen på dataene mine fra Planetscope er klippet slik for å bruke mindre overflødig data. Spektrale satellittbilder er generelt begrenset av skyer. Man er avhengig av klar sikt mot studieområdet og må finne bilder som ikke er overskyet for at de skal være brukbare. En annen begrensning er den romlige oppløsningen. Dersom oppløsningen er lav vil pikselstørrelsen være stor og du får med færre objekter i bildet. Utgangspunktet for oppgaven min var å finne ulovlige objekter i strandsonen, men med oppløsning på 3,9 meter per piksel er det ikke mulig å finne disse objektene, da de er mindre og hovedsakelig gjerder, badehus, og små plattinger.

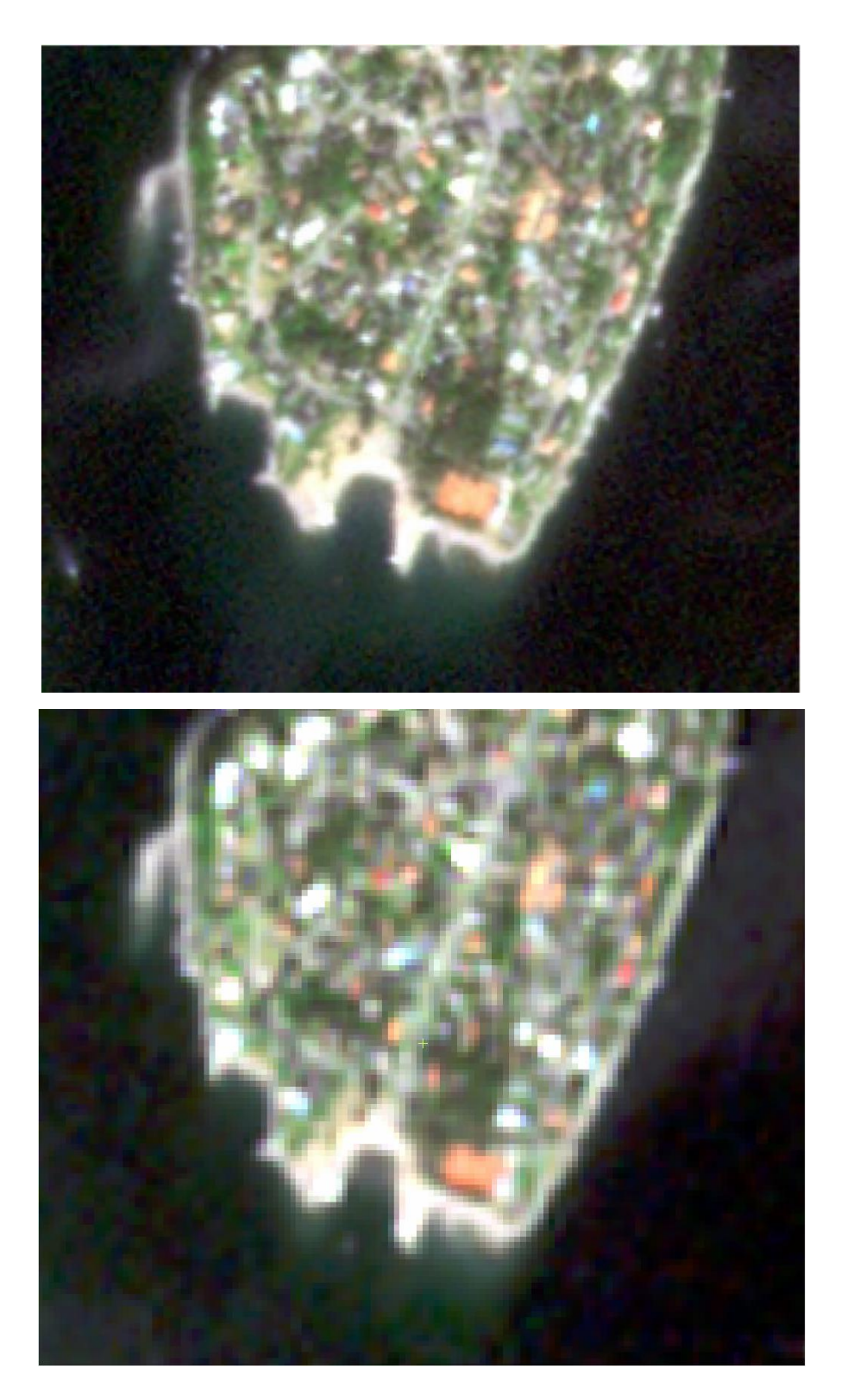

*Figur 14: Sammenlikning av Planetscope(over) og Sentinel 2(under). Sammenlikningen viser hvor mye mer man får med i et satellittbilde med høyere romlig oppløsning, her zoomet inn sør på Ulvøya*.

FKB bygg kan også ha noen feil i datasettet, da den tar med midlertidige oppsetninger som brakker. I min sammenlikning av flyfoto og FKB bygg fant jeg dette objektet og så at det var ikke noe objekt der i hverken 2018 eller 2023, Men ved å ta en titt på google Earth kan man se at i 2022 var det en brakke der. Altså er FKB dataene jeg har brukt basert på 2022 og mer kan være endret på bygninger mellom 2022 og 2023.

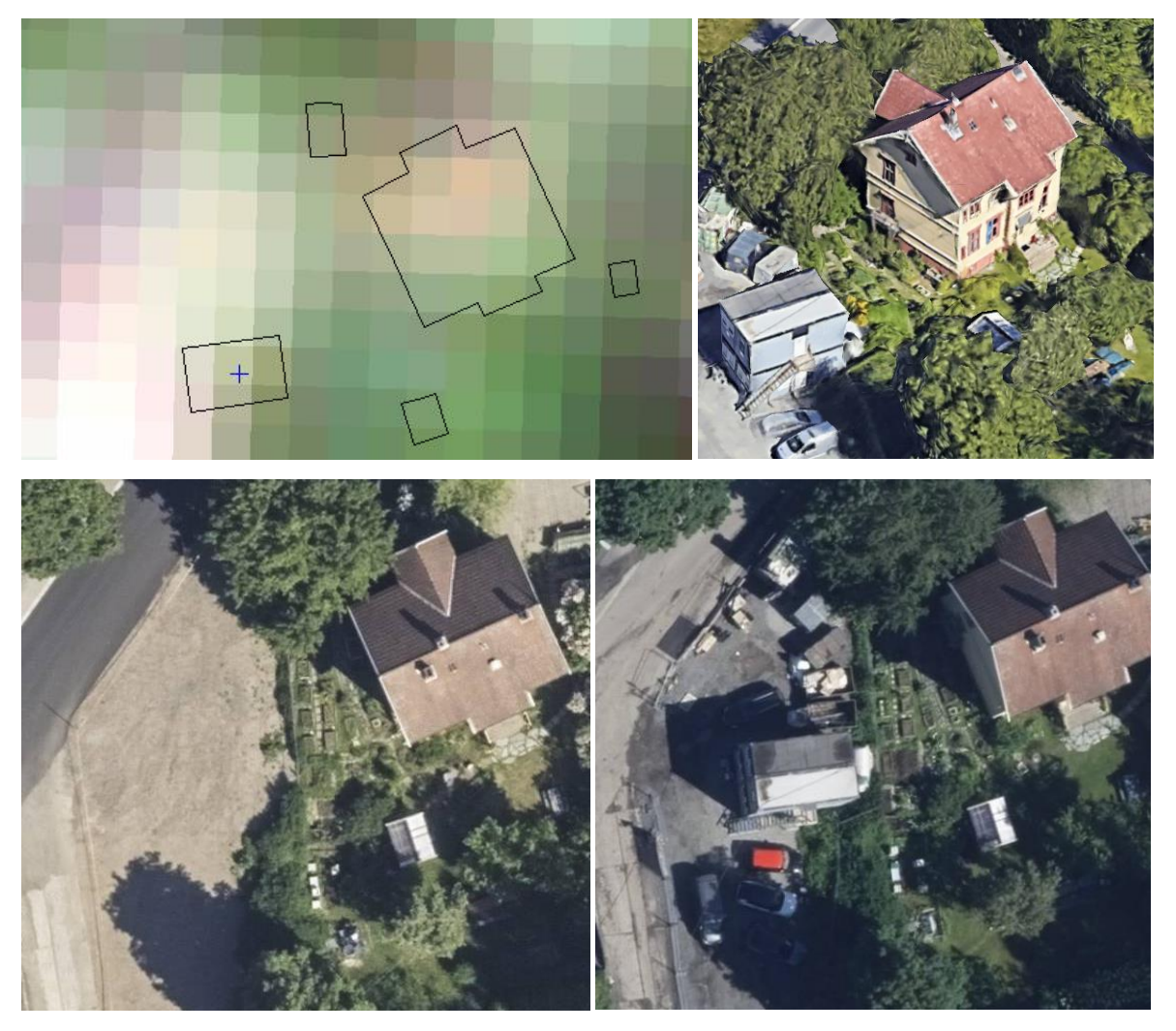

*Figur 15: Øverst til venstre har jeg lagt FKB bygg over satellittfoto fra 2023, Øverst til høyre er et skjermbilde fra google earth i 3d fra samme sted, nede til venstre er et flyfoto fra 2023, nede til høyre er et flyfoto fra 2022.*

#### <span id="page-25-0"></span>4.2 Metode

Da Oslo Kommune startet med strandsoneprosjektet var de fysisk ute og dokumenterte objekter i strandsonen ved å ta bilder og registrere plassering via mobiltelefon, noe som er tidkrevende når det er mange tiltak. Derfor ønsket Oslo en mer automatisert løsning for å oppdage objekter og ulovligheter i strandsonen. Da satellittbilder tas jevnlig kan de være veldig brukbare for å oppdage endringer som har skjedd over kort tid. Endringsanalyse er ikke en ny teknikk, men Oslo kommune har ikke selv brukt satellittbilder i sitt arbeid med oppfølging av ulovligheter.

Med Catalyst Focus er endringsanalyse enkelt å gjennomføre, og man kan i tillegg bruke algoritmer for å både finne bestemte verdier, og fjerne uønskede data. I resultater nevnte jeg at jeg valgte å se på endringer over 90% med en samlet størrelse på mer enn 5 piksler. Jeg kunne ha satt disse parameterne annerledes i tillegg slik at man ser på en annen verdi for endring eller størrelse. For eksempel kunne jeg sette at jeg skulle se på endringer over 80% og minst 10 piksler, dette ville endret resultatet mitt og mulig gjort det mer eller mindre riktig. Endringsanalysen i Catalyst ser på pikselverdiene over hverandre og ser på likhet og ulikhet i hver piksel og hvor forskjellig hver enkelt piksel er. Metoden jeg har brukt kan være svak mot tidevann, ettersom at vannstanden i forhold til land vil kunne bli sett på som endring.

### <span id="page-26-0"></span>4.3 Resultater

Som vist i resultatdelen er det noen steder analysen mener det er endring i bildene, men når man sammenlikner bildene sammen med flyfoto ser man at det ikke er noe endring på stedet. Og hvert fall ikke menneskeskapte objekter. På figuren under ser man tydelig en mørkere farge på venstre side enn høyre, som har gitt et utslag i endringsanalysen. Alene vil altså resultatene mine være usikre, men med noe å sammenlikne med som for eksempel flyfoto kan man se om endringene er reelle eller ikke.

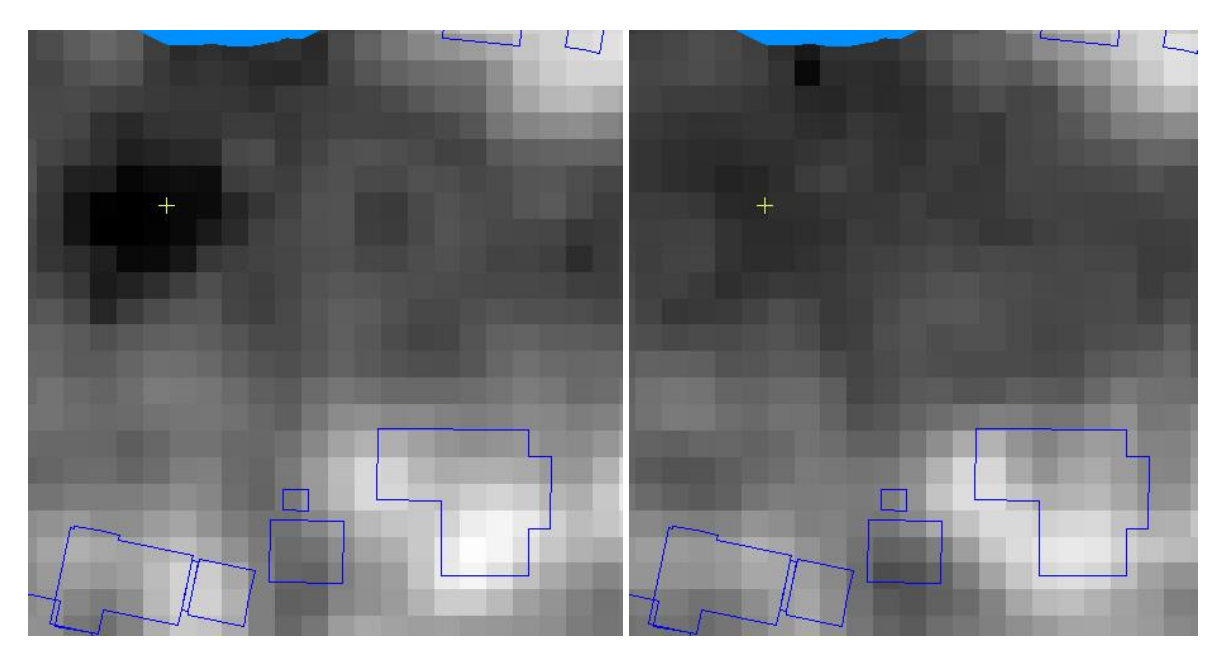

*Figur 16: til venstre satellittbilde fra 2018, til høyre satellittbilde fra 2023. Begge bildene viser blått fargebånd representert med gråtoneverdier.*

### <span id="page-26-1"></span>4.4 Første forsøk

Jeg innledet arbeidet mitt med å sammenligne ortofoto for å identifisere endringer, som jeg deretter forsøkte å oppdage i min egen endringsanalyse. Jeg fokuserte på et mindre studieområde sør på Lindøya, og søkte spesielt etter to endringer jeg hadde oppdaget ved å sammenligne flybilder. Jeg kjørte endringsanalysen på alle lagene, det vil si RGB og NIR. Resultatene varierte betydelig, og jeg observerte mer endring i vegetasjonen enn i menneskeskapte objekter.

I det videre arbeidet utforsket jeg bruken av indekser. Jeg tenkte først på å bruke NDVIindeksen for å maskere vegetasjonen, men dette ga ikke de resultatene jeg håpet på. Jeg kom over en artikkel om urbane indekser (12) og bestemte meg for å prøve noen av disse. De indeksene jeg kunne bruke, fokuserte mer på dyrket mark enn på bygninger. Imidlertid kunne VrNIR-BI-indeksen brukes til å oppdage endringer i hagedyrking.

#### <span id="page-27-0"></span>4.5 Veien videre

Det er flere elementer som kunne blitt testet videre i denne oppgaven. En av de er maskinlæring. Man kan bruke treningsdata basert på mine funn i denne oppgaven for å lære en algoritme til å automatisk oppdage menneskeskapte objekter som blir bygget. I min metode har jeg brukt spektrale satellittbilder, en annen mulighet som kunne blitt brukt er radarbilder. Da er man ikke lenger begrenset av at man må ha skyfri himmel ettersom at radar ser gjennom skyene.

En annen mulighet vil også være å prøve å bruke bilder med flere fargebånd, både å holde seg til multispektrale bilder, i tillegg til å teste ut med hyperspektrale bilder. Med flere fargebånd åpner det opp for flere indekser som kan brukes til å få ut spesifike data.

Teknologi er i stadig utvikling, og om ikke lenge kan man få tak i satellitter i system med enda bedre romlig og temporal oppløsning. Da vil det bli lettere å holde oversikt over hva som skjer og ved å gjøre jevnlige endringsanalyser vil man kunne gripe inn og muligens stoppe ulovlige tiltak før de er ferdig bygget. Med høyere romlig oppløsning vil man også være nærmere å kunne bruke endringsanalyse for å oppdage tiltak i strandsonen, for man har en oppløsning mer egnet for å oppdage blant annet flytebrygger og badehus.

# <span id="page-28-0"></span>Kapittel 5: Konklusjon

Problemstillingen i oppgaven var "Hvordan kan Oslo kommune bruke endringsanalyse på satellittbilder for å detektere menneskeskapte objekter".

Oslo kommune kan bruke endringsanalyse basert på blått bånd for å oppdage menneskeskapte objekter som blir bygget eller plassert. I denne oppgaven har jeg brukt satellittbilder fra 2018 og 2023 til å sammenligne, og har funnet flere endringer på bebyggelse på studieområdet. metoden alene er ikke tilstrekkelig for å bekrefte at det har skjedd en endring, så det er nødvendig med et sammenligningsgrunnlag. Men ved å regelmessig sjekke for endringer, vil man kunne observere en hendelsesprogresjon og mulig gripe inn i en hendelse før den kan fullføres i tilfelle ulovligheter. Slike endringsanalyser kan altså være et godt hjelpemiddel for å detektere menneskeskapte objekter.

# <span id="page-29-0"></span>Bibliografi

- 1. Curry DM. Curry DM, editor. ArcGIS Blog: D'Maia Curry. 2021 August 28, 2023. [cited 2024]. Available from: [https://www.esri.com/arcgis-blog/products/field](https://www.esri.com/arcgis-blog/products/field-maps/field-mobility/get-to-know-arcgis-field-maps/)[maps/field-mobility/get-to-know-arcgis-field-maps/.](https://www.esri.com/arcgis-blog/products/field-maps/field-mobility/get-to-know-arcgis-field-maps/)
- 2. Lillestøl RL, Eldhuset K, Hannevik TNA, Knapskog A, Olsen RB, Viken KO. Anvendelser av SAR-bilder fra satellitter over land. Kjeller: Forsvarets Forskningsinstitutt; 2019. Report No.: 19/01695.
- 3. Eirik Malnes SNA, Tom Rune Lauknes, Jörg Haarpaintner, Lotte Wendt, Jakob Grahn. SENBYGG Sluttrapport. Bergen: NORCE for Statens Kartverk; 2023 februar. Report No.: 1-2023.
- 4. NGU. Hva er InSAR? [cited 2024 13. mai]. Available from: https://www.ngu.no/geologisk-kartlegging/hva-er-insar.
- 5. Parelius EJ. A Review of Deep-Learning Methods for Change Detection in Multispectral Remote Sensing Images. Forsvarets Forskningsinstitutt; 2023.
- 6. PBC PL. Homepage [Available from: [https://www.planet.com/.](https://www.planet.com/)
- 7. PBC PL. Education and research program 2024 [Available from: https://www.planet.com/markets/education-and-research/.
- 8. agency Es. About PlanetScope [cited 2024 11. mai]. Available from: [https://earth.esa.int/eogateway/missions/planetscope.](https://earth.esa.int/eogateway/missions/planetscope)
- 9. Enterprises PG. About Catalyst [Available from: [https://catalyst.earth/about/.](https://catalyst.earth/about/)
- 10. Enterprises PG. CHDETOP Change detection module 2024 [cited 2024 10. mai]. Available from: [https://catalyst.earth/catalyst-system](https://catalyst.earth/catalyst-system-files/help/references/pciFunction_r/easi/E_chdetop.html)[files/help/references/pciFunction\\_r/easi/E\\_chdetop.html.](https://catalyst.earth/catalyst-system-files/help/references/pciFunction_r/easi/E_chdetop.html)
- 11. Enterprises PG. EXPOLRAS Extract and refine polygons from raster [cited 2024 10. mai]. Available from[: https://catalyst.earth/catalyst-system](https://catalyst.earth/catalyst-system-files/help/references/pciFunction_r/easi/E_expolras.html)[files/help/references/pciFunction\\_r/easi/E\\_expolras.html.](https://catalyst.earth/catalyst-system-files/help/references/pciFunction_r/easi/E_expolras.html)
- 12. Akib Javed QC, Hao Peng, Orhan Altan, Yan Li, Iffat Ara, Enamul Huq, Yeamin Ali, Nayyer Saleem. Review of Spectral Indices for Urban Remote Sensing. American Society for Photogrammetry and Remote Sensing; 2021.

# <span id="page-30-0"></span>Vedlegg

### <span id="page-30-1"></span>Vedlegg 1: steg-for-steg-fremgangsmåte

Her er en steg-for-steg fremgangsmåte for hvordan du kan utføre endringsanalyse i Catalyst Focus for multispektrale bilder med 4 fargebånd (RGB+NIR):

- 1. Åpne Catalyst Focus-programmet.
- 2. Velg "File" (Fil) > "Open" (Åpne).
- 3. Finn og velg de ønskede satellittbildene fra filsystemet ditt.
- 4. Gå til Tools (Verktøy) > Algorithm Librarian (Algoritmebibliotek).
- 5. Skriv inn "CHDETOP" i søkefeltet og huk av for "match algorithm name" (samsvar med algoritmenavn).
- 6. Trykk på "find next" (finn neste). Dette vil markere "CHDETOP Optical Change Detection" i algoritmebiblioteket, og du kan åpne den for å bruke den.
- 7. Åpne fanen "Files" (Filer).
- 8. Legg inn satellittbildene fra enten "Files" (Filer), "Prosjekt" eller "Unnamed Map" (Ukjent kart).
- 9. På "InputRef" (Referansebilde) legger du inn det eldste av de to bildene, som skal være referansebildet.
- 10. På "InputNew" (Nytt bilde) legger du til det nyeste bildet.
- 11. For å finne menneskeskapte objekter velger du å kjøre endringsanalysen på den blå kanalen. Dette gjør du ved å huke av for den blå fargekanalen på bildefilene. Det er viktig å kun huke av den blå kanalen; ellers vil analysen kjøres med flere fargebånd.
- 12.Du kan også legge inn en maskering her for å se bort fra visse områder.
- 13. I Output Ports (Utdataporter) trykker du på "Browse" (Bla gjennom) for å velge hvor du vil lagre endringsanalysen som en fil. Huk av det nederste alternativet.
- 14. I fanen "Input Params 1" velger du "Intensity Ratio" (Intensitetsforhold) under "Change detection algorithm" (Endringsdeteksjonsalgoritme), og "Positive" (Positiv) under "Difference detection algorithm" (Differansedeteksjonsalgoritme).
- 15. Velg «Run» for å aktivere algoritmen. Etter at algoritmen har blitt utført, kan du trygt lukke fanene for CHDETOP og Algorithm Librarian, og deretter returnere til Focus."
- 16. Naviger fra «Maps»-fanen til «Files»-fanen og åpne filen som inneholder endringsanalysen. Ved å klikke på «+» ved siden av «Rasters», vil du se fire kanaler. Høyreklikk på den fjerde kanalen, kalt «CHDETOP Ranked Changes in Percentile». Deretter, gå til «View»-menyen og velg «As Pseudocolor»
- 17.Du vil nå se et nytt lag i «Maps»-fanen som representerer endringsanalysen. Dette kartlaget vil være merket som «filename.pix:4. CHDETOP Ranked Changes in Percentile». Høyreklikk på dette laget og velg «edit PCT». Deretter, klikk på «Smooth»-knappen under «Predefined Pseudocolor Tables», og avslutt med å trykke på «save». Dette vil resultere i en endringsanalyse presentert som et fargekart, hvor endringer er representert i røde og rosa toner.

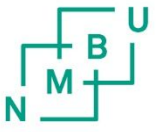

Norges miljø- og biovitenskapelige universitet<br>Noregs miljø- og biovitskapelege universitet<br>Norwegian University of Life Sciences

Postboks 5003 NO-1432 Ås Norway